## Step 3 - How to set up Internet Explorer to find things on a page.

- If the page is long and you want to find something, you can do that.
- Next is how to turn on the Find search.
- Make sure Internet Explorer Browser is open.

- You have two options to turn on the Find search. I showed you before, you click on the lcon in the upper right as I showed you before and you see a list and hover over file and you see another list and then click on Find on this page.
- The second option is just press and hold the Ctrl
  Key and click on the F Key. Next is what
  happens.

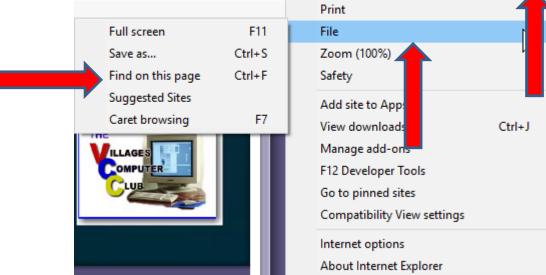

- The window closes and you see a Find on the page at the top under the Favorites bar and next to it is to type in text to search.
- Next is a sample of doing a Search on my website Browsers page, which is long. As I mentioned in the other Parts, I will show this website on all Browsers.

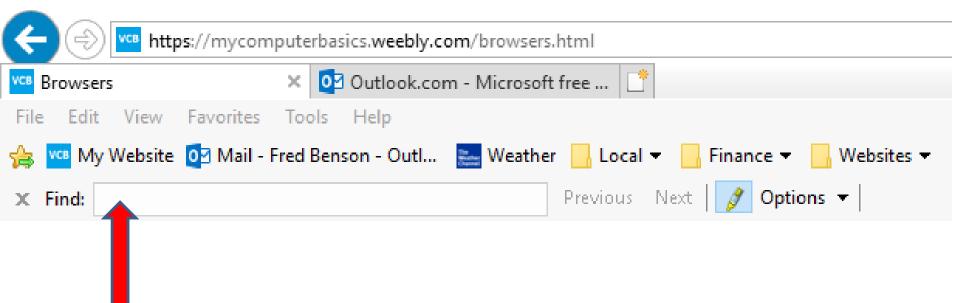

- I typed in Step 5 and it scrolled down and highlighted it on the page. Once complete, you can click on X in the upper left to close it.
- This is the End of Step 3 Part 2 Internet Explorer.

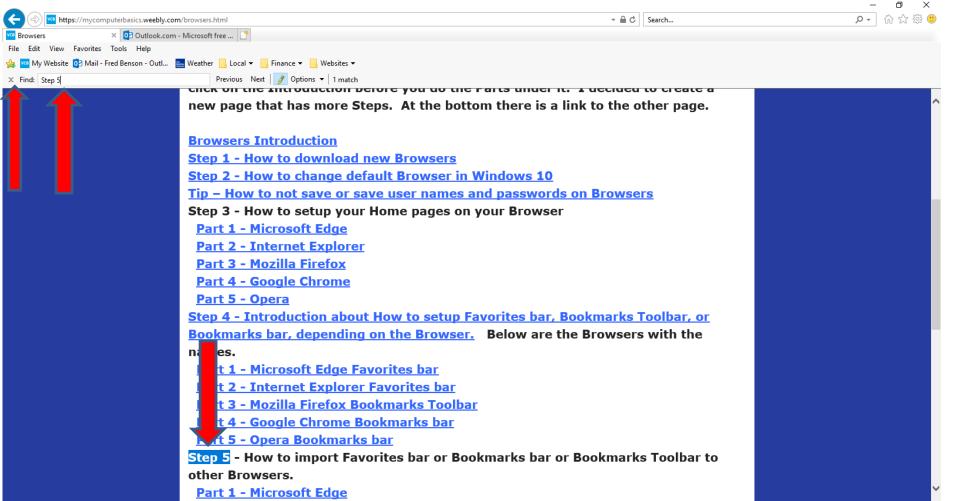